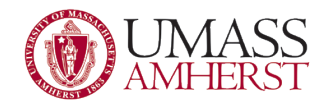

# UMass Amherst Secure Access Service Juniper and Junos VPN

Looking for a way to access your files when you aren't on your workstation? The Juniper VPN web portal is your answer! There are two ways to get the VPN client on the computer you need. The first, and recommended way, is through the web portal. The other method is to install and set up the client directly on the computer without going through the web portal. This second method requires administrator access to install.

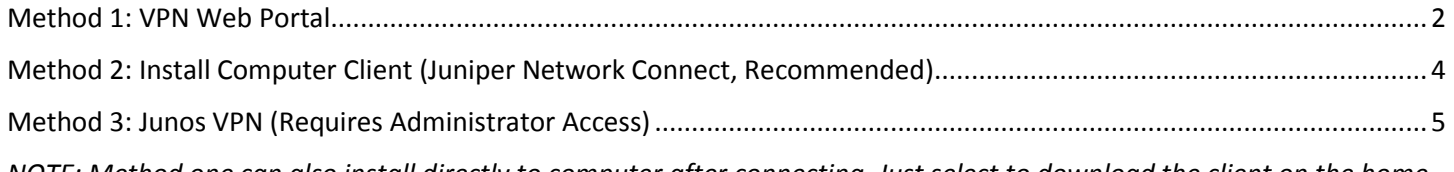

*NOTE: Method one can also install directly to computer after connecting. Just select to download the client on the home page and it should automatically set the correct settings. This allows normal mapped drives to work.*

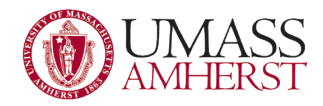

# <span id="page-1-0"></span>Method 1: VPN Web Portal

1. Open your preferred web browser and enter in the URL: <https://sslvpn.umass.edu/af-admin>

This will bring you to a page that looks like:

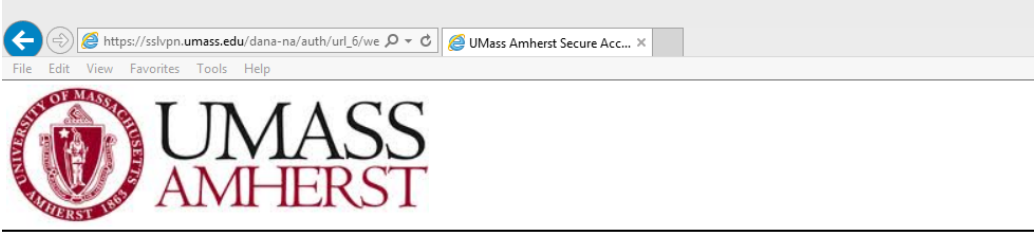

#### **UMass Amherst Secure Access Service**

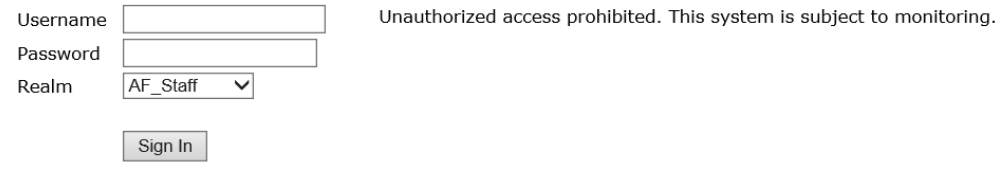

2. Fill in the 'Username' and 'Password' fields with your regular **NetID credentials** and make sure the 'Realm' is **AF\_Staff**. If you've logged in with the correct credentials, the home screen should look like:

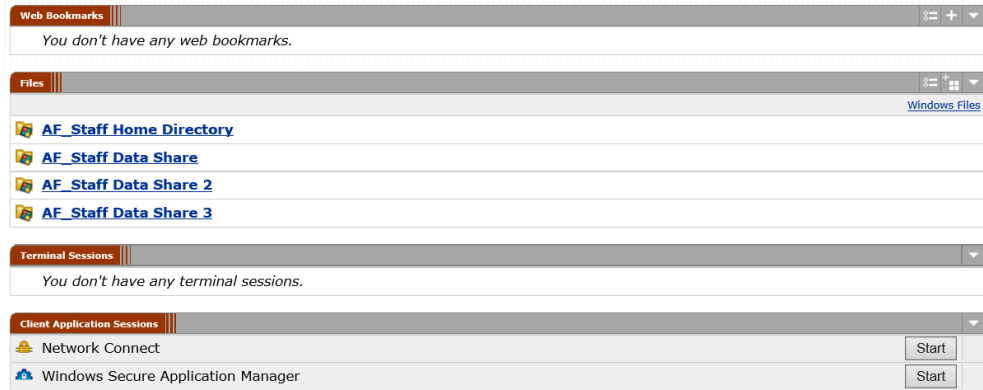

The 4 links under the 'Files' category are essential to accessing your own files through the **VPN.**

**AF\_Staff Home Directory** – This is your **I:** drive; personal files from your roaming profile.

**AF\_Staff Data Share 1, 2 and 3** – This is where you'll find any departmental drives that have been mapped to your profile.

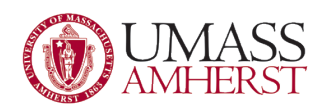

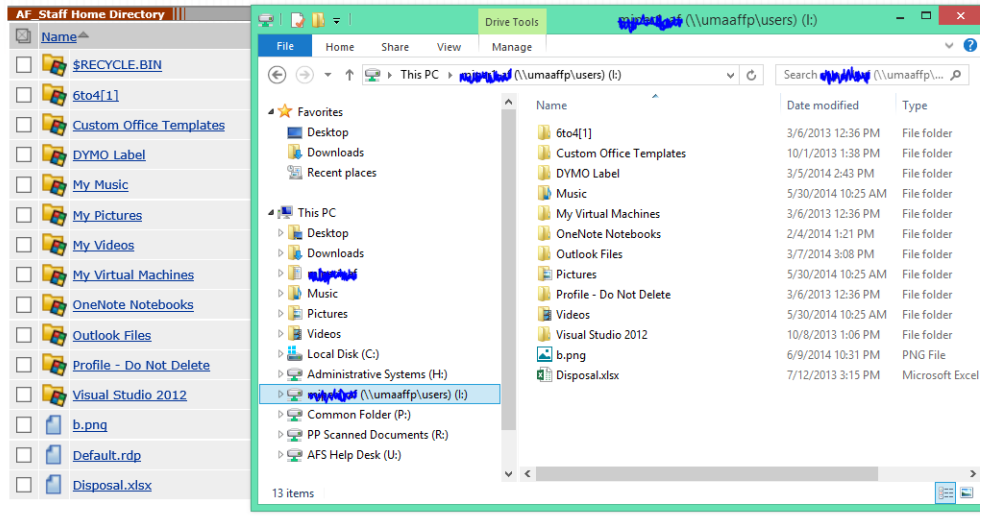

As you can see, the files on the profile's I: drive are identical to the ones on the VPN web portal (same applies to your departmental drives)

3. If you're looking to remotely connect to a service, under the category 'Client Application Sessions' you should see an option to start 'Network Connect'.

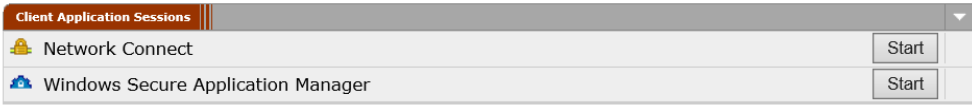

4. Continue through the installation/start-up by clicking Yes, Next, or Finish when prompted. If everything went accordingly, you should see an icon on your task bar that looks like a lock with two blinking green lights above it. If you see this icon, and hovering over it gives a 'Connected' text box, then you are all set to use the VPN and connected services. You may now continue about your business as if you were at your workstation.

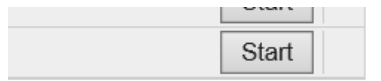

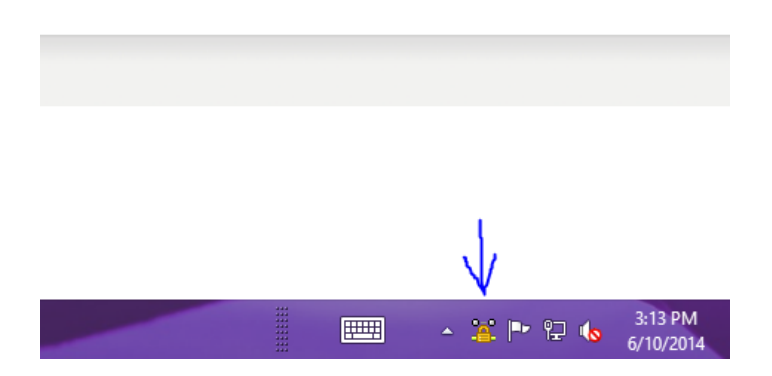

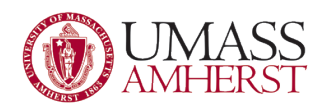

# <span id="page-3-0"></span>Method 2: Install Computer Client (Juniper Network Connect, Recommended)

# **Step 1 (optional): Uninstall Cisco VPN Client:**

If you are already using VPN, you likely have installed the Cisco VPN client. This software will no longer receive support from the vendor in summer 2014. Be sure to uninstall the Cisco client before you install Network Connect. You may need administrator rights to do so. If you do not have administrator rights, you can skip this step for now.

#### If applicable:

- 1. Go to **Control Panel** > **Programs** > **Programs and Features**.
- 2. Select *Cisco VPN* and click **uninstall**. The dialog box may offer to change or repair the program in addition to uninstalling it, but simply click **uninstall**.

### **Step 2: Obtain & Install Juniper Network Connect VPN Software**

Please consult with the IT professional in your department before making changes to your University-owned computer.

- 1. Go to th[e https://sslvpn.umass.edu/af-admin](https://sslvpn.umass.edu/af-admin) vpn page.
- 2. In the *Web Login* screen, enter your **NetID** and **NetID password**. Select the proper realm (most use AF\_Staff).
- 5. After the log in is complete, under the category 'Client Application Sessions' you should see an option to **Start** 'Network Connect'. Go ahead and press the **Start**.

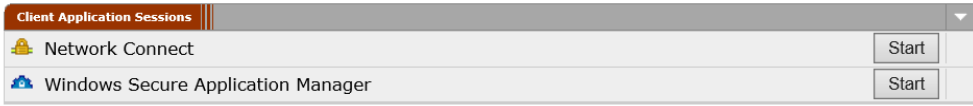

- 3. Click **yes/allow** to accept the installation of the Juniper Network Connect program.
- 4. After download is complete, you should now have the program in your programs files area. It is recommended to make a shortcut on the desktop. Be sure to use the latest version of Network Connect or it will install every time.

#### **Step 3: Connect to VPN**

- 1. To start the VPN:
	- a. Windows 7: connect to the VPN by going to **Start > All Programs > Juniper Networks > Network Connect.**
	- b. Windows 8: connect to the VPN by going to **Start screen > Network Connect**.
- 2. The *sign in screen* will appear. Ensure <https://sslvpn.umass.edu/af-admin> is listed as the URL. The *UMass SSL VPN Web Portal* will open.
- 3. In the *UMass SSL VPN Web Portal*:
	- a. In the *Username field*, enter your **NetID**.
	- b. In the *Password field*, enter your **NetID password**.
	- c. In the *Realm field*, enter the **Realm** assigned to you by your department IT professional or the Central IT Help Center. Most AF Staff Members should place **AF\_Staff** as the realm.
- 4. Click **Sign In**. The *Network Connect status window* may minimize during your session. Confirm that you have

connected to the VPN by looking for the Network Connect icon in the system tray at the bottom right of your desktop.

5. To end your session, click **Sign Out**.

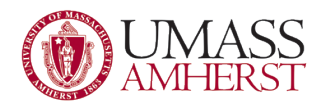

## <span id="page-4-0"></span>Method 3: Junos VPN (Requires Administrator Access)

This guide adopted from OIT: [http://www.oit.umass.edu/support/vpn/clone-install-configure-junos-pulse-vpn-client](http://www.oit.umass.edu/support/vpn/clone-install-configure-junos-pulse-vpn-client-windows-beta)[windows-beta](http://www.oit.umass.edu/support/vpn/clone-install-configure-junos-pulse-vpn-client-windows-beta)

#### **Step 1: Get Added to a VPN Group**

To connect to the VPN, members of the University community should contact the IT **[Help Center](http://www.oit.umass.edu/about/help-center)** or their department's IT professional. We will work with you to assess your specific needs and determine if VPN is the right solution for you. If VPN meets your needs, we will add you to the list of approved VPN users and provide you with a VPN group name (realm).

### **Step 2 (optional): Uninstall Cisco VPN Client**

If you are already using VPN, you likely have installed the Cisco VPN client. This software will no longer receive support from the vendor in summer 2014. Be sure to uninstall the Cisco client before you install Junos Pulse.

#### **If applicable:**

- 1. **Step 1:** Go to **Control Panel** > **Programs** > **Programs and Features**.
- 2. **Step 2:** Select *Cisco VPN* and click **uninstall**. The dialog box may offer to change or repair the program in addition to uninstalling it, but simply click **uninstall**.

#### **Step 3: Obtain & Install Junos Pulse VPN Software**

Please consult with the IT professional in your department before making changes to your University-owned computer.

- 1. **Step 1: Open** th[e](http://www.oit.umass.edu/software/network-connect-vpn-client-mac-os-x-beta) **[Junos Pulse VPN Client \(Windows\)](http://www.oit.umass.edu/software/network-connect-vpn-client-mac-os-x-beta)** software page. From the *Download* box (on right), click the **Junos Pulse VPN Client** file (32-bit or 64-bit). The Web Login screen will appear.
- 2. **Step 2:** In the *Web Login screen*, enter your **NetID** and **NetID password**. The *Junos Pulse Installer*will automatically download.
- 3. **Step 3:** Find the **Junos Pulse** file in your *Downloads* folder and **double-click** the file to install. The*Junos Pulse Installer* will open.
- 4. **Step 4:** Follow the steps in the installer. You may be prompted to enter your computer's Administrator name and password.

#### **Step 4: Connect to VPN**

- 1. **Step 1:** To open Junos Pulse: Windows 7: connect to VPN by going to **Start > All Programs > Juniper Networks > Junos Pulse**. Windows 8: connect to VPN by going to **Start screen > Junos Pulse**. The *Junos Pulse window* will appear.
- 2. **Step 2:** In the *Junos Pulse window*, click the **plus sign (+)** next to *Connections* to add a new connection. The *Add Connection window* will open.
- 3. **Step 3:** In the *Add Connection window*:
	- In the *Type drop-down,* make sure **UAC or SSL-VPN** is selected.

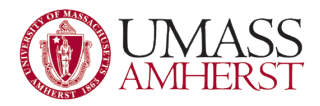

- **IF 19. In the** *Name field*, enter a name for this VPN connection.
- In the *Server URL field*, enter **sslvpn.umass.edu**.
- Click **Add**. You will return to the *Junos Pulse window*.
- 4. **Step 4:** Next to your new VPN connection, click **Connect**. The *Connect to: Junos screen* will appear.
- 5. **Step 5:** In the *Connect to: Junos screen,* select the **Realm or Group** assigned to you by the IT Help Center or your department's IT professional. Click **Connect**. The *Sign in screen* will appear.
- 6. **Step 6:** In the *Sign in screen*:
	- **IF 19.15 In the User name field, enter your NetID.**
	- **IF 11** In the *Password field*, enter your **NetID password**.
	- Click **Connect**. You will return to the *Junos Pulse window*.
- 7. **Step 7:** To end your VPN session, click **Disconnect**.